# **Wikieducator tutorial/ Editing using open office**

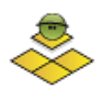

## **Preknowledge**

You will need a few basic computing skills for this tutorial, including

- Basic web browsing and word processing skills;
- Knowledge on h[ow to create a user acco](http://wikieducator.org/Wikieducator%20tutorial/Creating%20an%20Account/Instructions)unt and log in to WikiEducator
- Basic file management skills, for example saving and opening files on your computer
- How to copy and paste text
- How to cre[ate a new p](http://wikieducator.org/Wikieducator%20tutorial/New%20Pages%20and%20Links/New%20pages)age in WikiEducator.

# **Using Open Office with WikiEducator**

[Open Office and Mediawiki working together](http://wikieducator.org/image%3AOO_MW_comp.png%E2%80%8E) [Open Office i](http://www.openoffice.org/)s an ideal way for new WikiEducators to get started with content development right away. It is also a great way to develop content offline, especially for users who don't have a reliable or slow connections to the Internet.

Open Office is a word processor distributed as [free software.](http://en.wikipedia.org/wiki/Free_software) Version 2.3 (and later) has a feature to export files in the Mediawiki format. This makes editing of first drafts considerably easier.

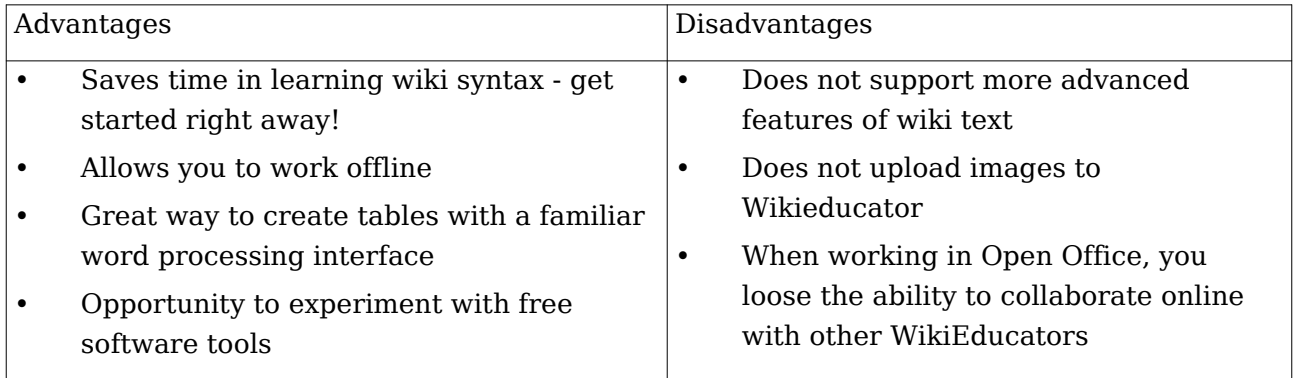

# **What you will need**

You will need a few things to get started:

- 1. An installed copy of the Open Office software which yo[u can down](http://download.openoffice.org/)load from the Internet (Web add[ress: http:/ / download.openoffice.or](http://download.openoffice.org/%29%3B)g/ );
- 2. A [valid WikiEducator acc](http://wikieducator.org/Wikieducator_tutorial/Creating_an_Account/Instructions)ount; and
- 3. A print version of these instructions.
- 4. Open Office also offers [short Tuto](http://documentation.openoffice.org/tutorials/index.html)rials, which you can access [here: ht](http://documentation.openoffice.org/tutorials/index.html.)tp:/ / [documentation.openoffice.org/ tutorials/ index.h](http://documentation.openoffice.org/tutorials/index.html.)tml.

## **An overview of the process**

- **Step 1**: Author your text in Open Office and save the file on your computer.
- **Step 2**: Convert your file into Mediawiki text using the file>export feature, and save the resulting text file (.txt) on your computer.
- **Step 3**: Upload the wiki text output by copying the output text from Step 2 above into a page on WikiEducator. (Remember to click on the "**Save Page**" button in your browser).
- **Step 4**: Upload any images you need i[n the normal](http://wikieducator.org/Wikieducator_tutorial/Images_and_Media/Basics) way.

## **Detailed instructions**

### **Formatting text in Open Office**

When authoring your page, you will need to use the formatting features to ensure that Open Office is able to translate to Media- wiki text. The easiest way to do this is to use the style bar and formatting options:

- **Headings**: Use the pull- down menu shown and select Heading 1, 2 & 3 for different level headings;
- **Tables**: Use *Table>Insert* to create simple tables
- **Lists**: Use *Format>Bullets and Numbering* to create simple bullet lists or numbered

lists. Or use the formatting buttons for bullets and numbering displayed on the toolbar

on top of your screeen

• **Normal text**: Select *Default* text from the pull- down menu shown.

Remember to save a copy of your file in Open Office format (OpenDocument (.odt)) before exporting to wiki text by clicking on *File>Save*.

**Note:** If you insert an image into the document, this will not automatically upload the image. You will need to use the standard [wiki text for images.](http://wikieducator.org/Wikieducator_tutorial/Images_and_Media/Basics)

Untitled1 - OpenOffice.org Writer File Edit View Insert Format Table Tools Window Help X Default  $\boxed{\lceil \cdot \rceil}$  Times  $\overline{\phantom{a}}$ Clear formatting Γ.  $3 \cdot 1 \cdot 4 \cdot 1 \cdot 5$ Default Heading 1 **Heading** Heading 3 **Text body** More é  $\frac{1}{4}$ Page 1 / 1 Default 100% | INSRT | STD *How to format text for Mediawiki export*

#### **Exporting to MediaWiki format**

Open Office has an export feature which will automatically insert the wiki- text syntax used to format the display of your text in WikiEducator. Once the document is finished:

- click on *File>Export*,
- select the *MediaWiki (.txt)* as the file type for your export,
- choose the location for saving your file
- click the on the **save** button.

**Note**: Open *Yourfile.txt* and you will see the Open Office has inserted the wiki tags (syntax) used for formating text in wikieducator.

#### **Uploading your text in WikiEducator**

This process involves copying the text from the Mediawiki.txt file you exported above into

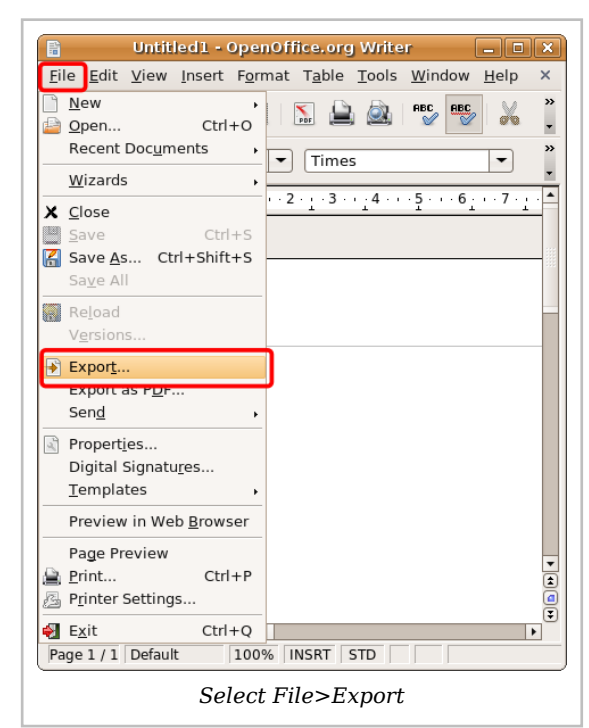

WikiEducator. You can create a new page or add the text to an existing page in the wiki.

- 1. You must *log in* to WikiEducator before you can create or edit pages in the wiki. (If you don't have an account on WikiEducator you sh[ould cre](http://wikieducator.org/Wikieducator%20tutorial/Creating%20an%20Account/Instructions)ate one now.
- 2. Go to the page where you want to add your te[xt or create a new](http://wikieducator.org/Wikieducator%20tutorial/New%20Pages%20and%20Links/New%20pages) page.
- 3. Click on the **edit** tab of the page where you want to add the text.
- 4. Open the *Mediawiki.txt* file you exported above.
- 5. Select all the text in this file by selecting 'Edit>Select All *(or pressing* <Ctrl> *and* A *together) or highlight the text you want to copy by dragging your mouse holding down the left mouse button.*
- 6. Select *Edit>Copy*
- 7. Copy this text onto the relevant page in WikiEducator (see Step 3) above by selecting *Edit>Paste*
- 8. Click on the **Save** button which you will find below the text editing window in your browser (Refer to these instructions on how to make [your first](http://wikieducator.org/Wikieducator_tutorial/Editing_Basics/First_edit) edit).

This content is licensed under the Creative Commons Attribution/Share-Alike License (CC-BY-SA 3.0) and was authored by multiple contributors. Full contributor information can be found at wikieducator.org, and the full text of the license can be located at: http://creativecommons.org/licenses/by-sa/3.0/legalcode